# **Contents**

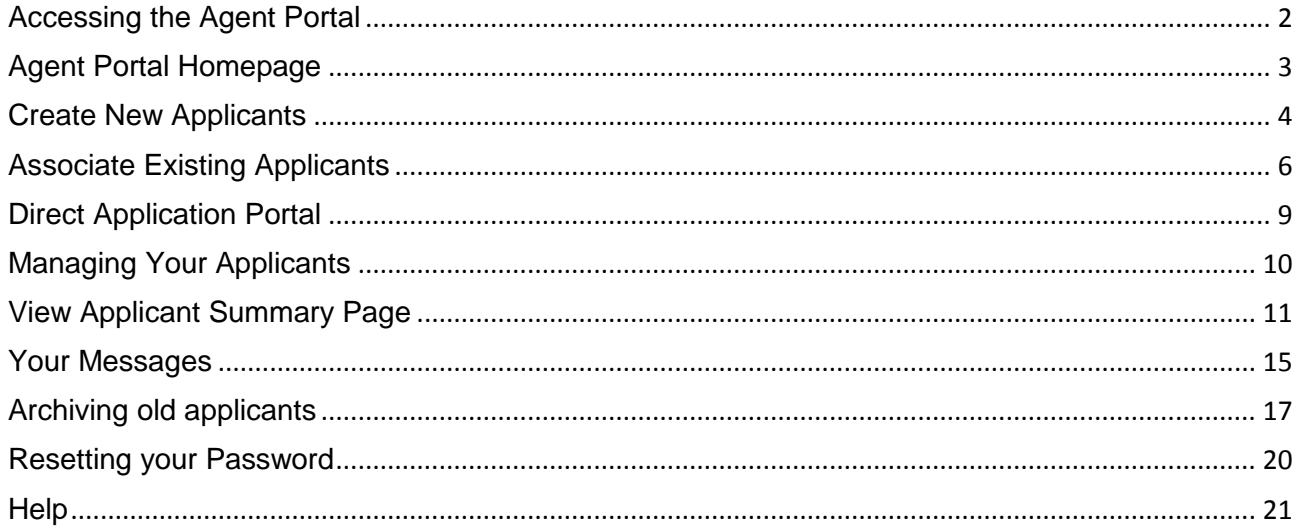

### <span id="page-1-0"></span>**Accessing the Agent Portal**

The Agent Portal can be accessed at:

#### <https://dap.qub.ac.uk/dapprd/agents/>

When you access the Agent Portal please enter your Agent ID and Password in the space provided.

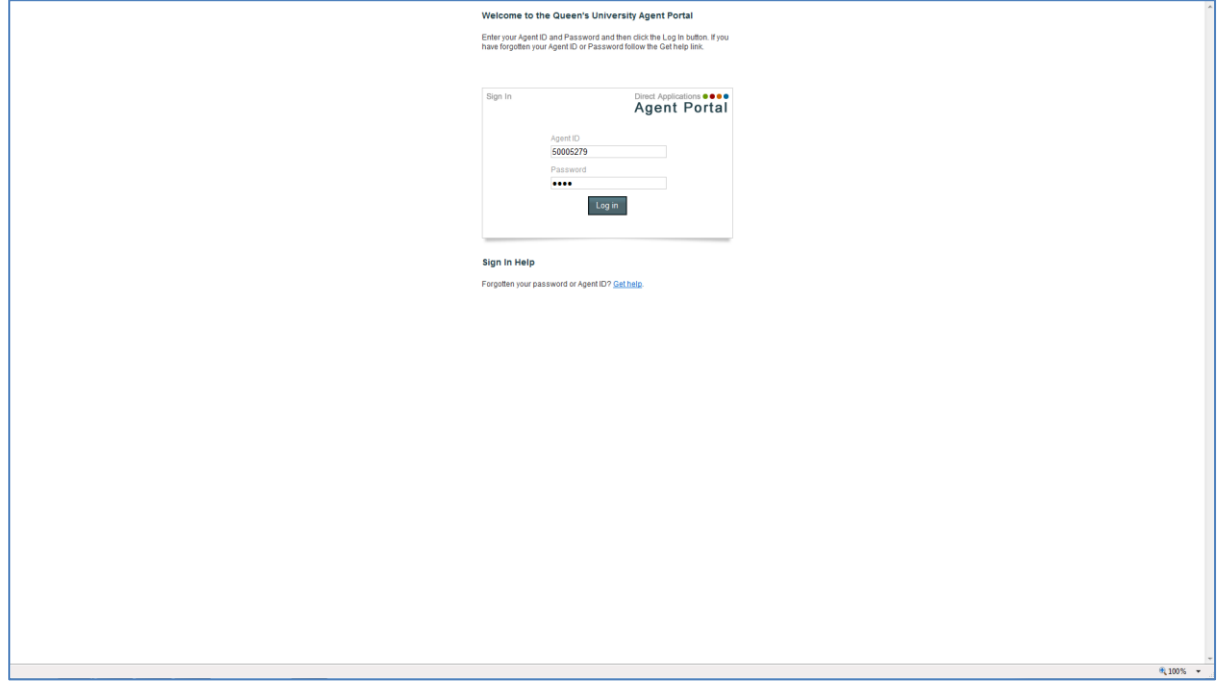

The first time you log in to the Agent Portal you will be asked to change your password. Please enter your Current Password and then enter a New Password of your own choosing. You will be asked to re-enter the New Password for validation purposes.

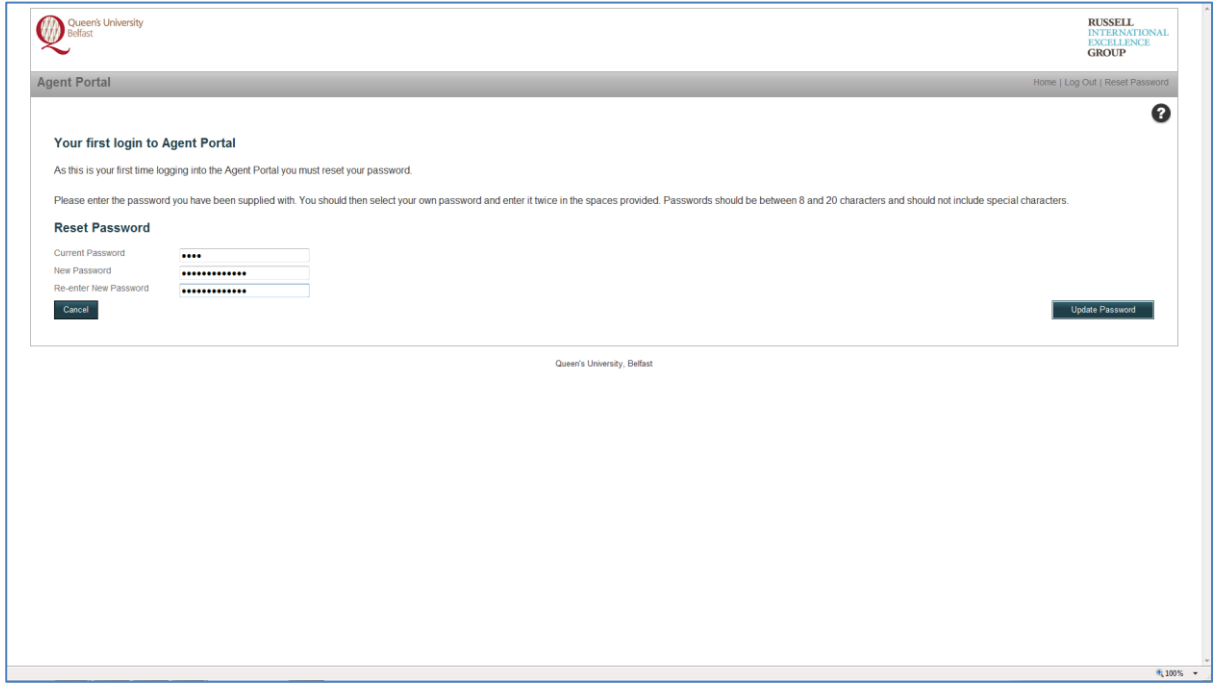

# <span id="page-2-0"></span>**Agent Portal Homepage**

The first time you enter the Agent Portal there will be no application records.

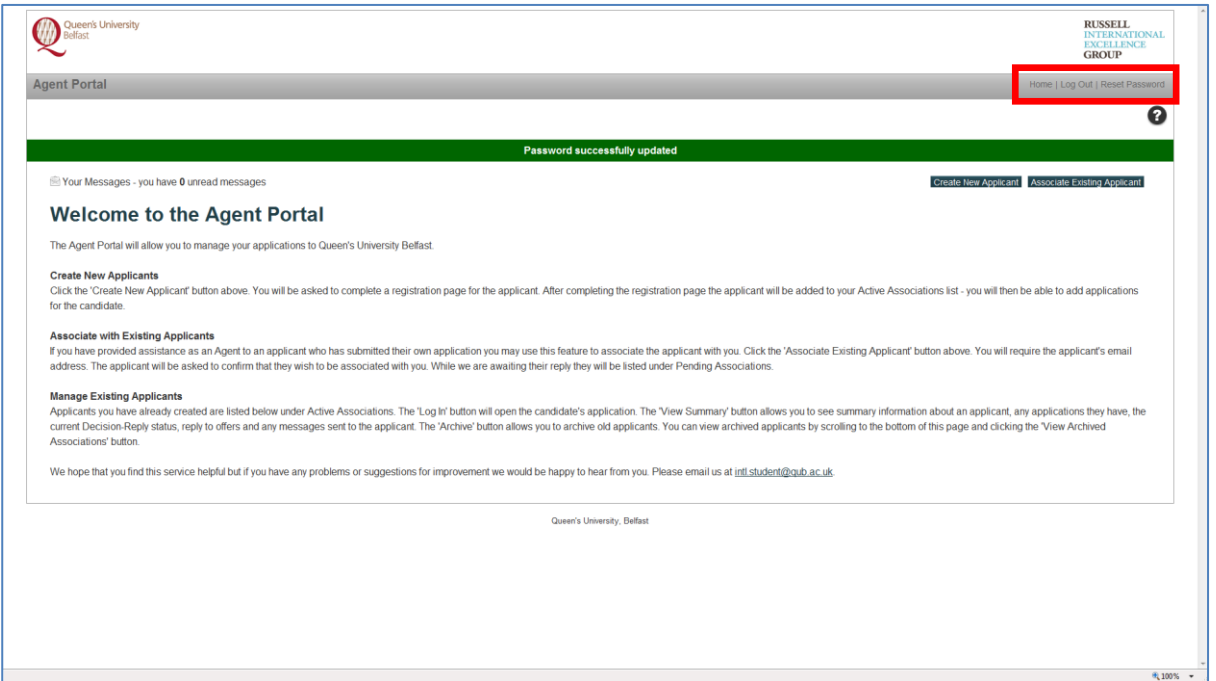

In the top right hand corner there are three links. These links appear on all pages in the Agent Portal and allow you to navigate to the Agent Portal homepage, log out of the Agent Portal or reset your password.

From the Agent Portal homepage you will be able to:

- Create New Applicants
- Associate with Existing Applicants
- Manage Existing Applicants
- View all Messages sent in relation to applicants you are associated with
- Archive old applicant records

### <span id="page-3-0"></span>**Create New Applicants**

To create a new applicant click the 'Create New Applicant' button.

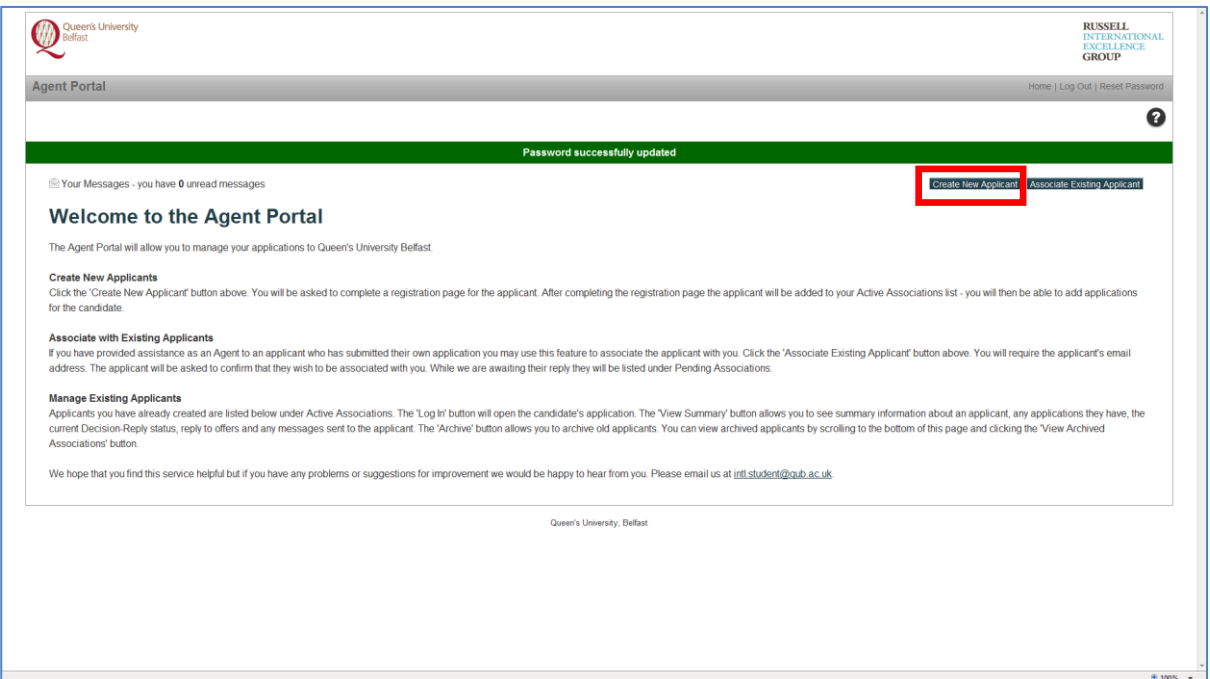

You will then be asked to complete a registration form for the applicant. Please enter the applicant's details carefully as these will be used in official correspondence from the University. Please enter the applicant's email address in the 'Email' field. When you have completed the form click the 'Complete Registration' button.

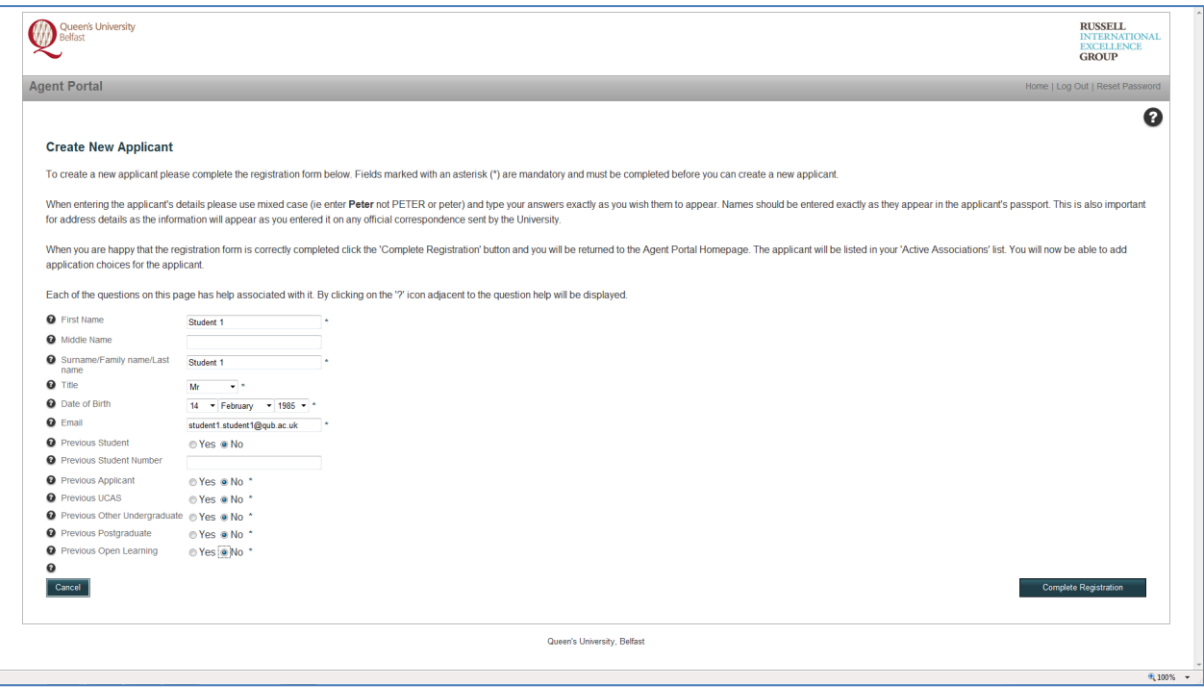

After you have clicked the 'Complete Registration' button you will be returned to the Agent Portal homepage and you will see that the applicant has been created under 'Active Associations'.

'Active Associations' are applicants you are currently representing.

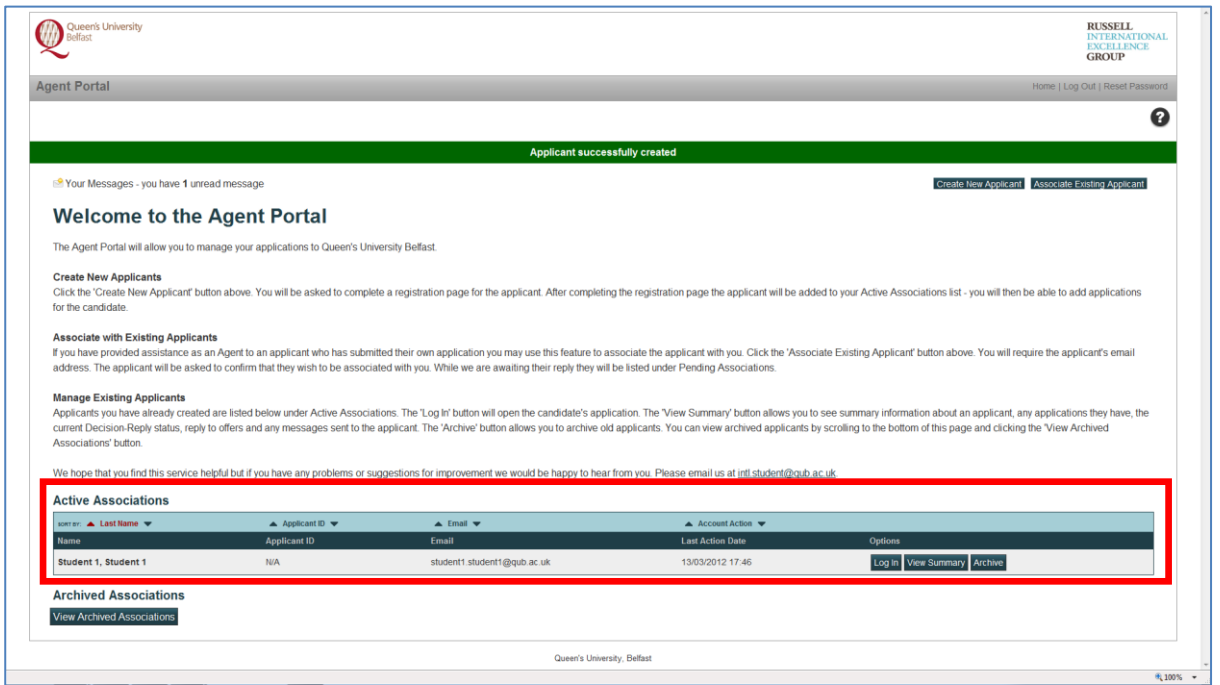

To create applications for the student you can click the 'Log In' button which will take you to the Direct Application Portal. Please refer to the section on the Direct Application Portal later in this document.

# <span id="page-5-0"></span>**Associate Existing Applicants**

If you have provided assistance as an Agent to an applicant who has submitted their own application you may use this feature to associate the applicant with you. Click the 'Associate Existing Applicant' button.

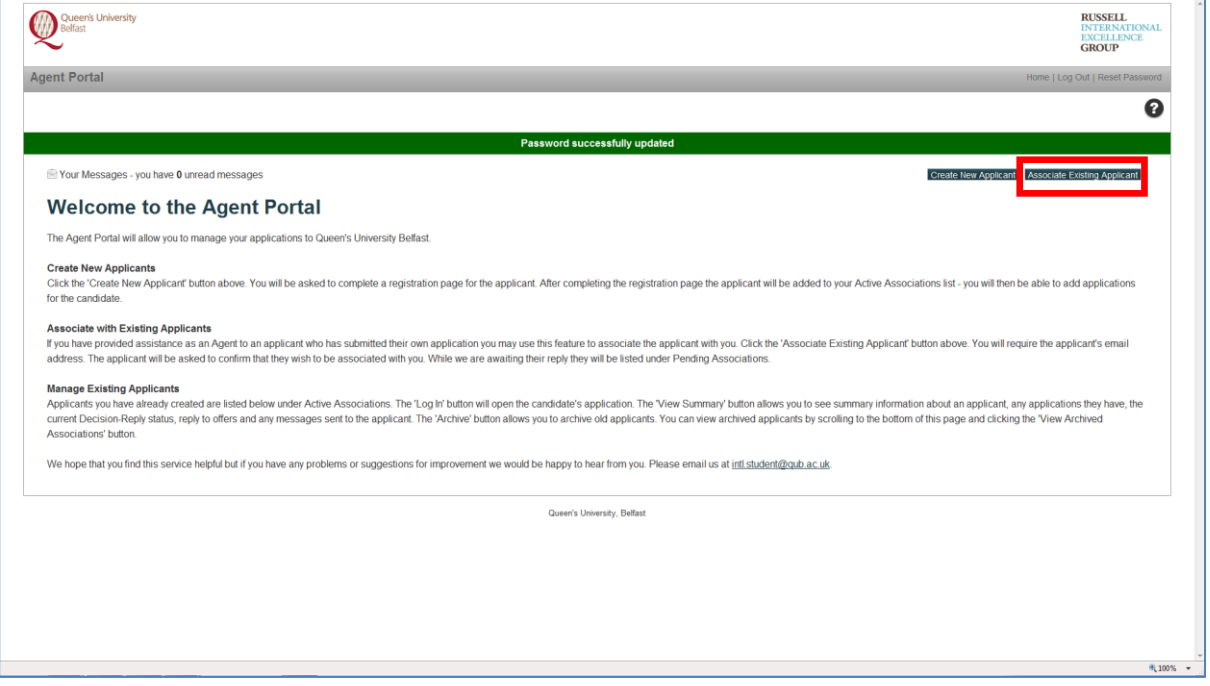

Enter the applicant's email address and then click the 'Find Applicant' button.

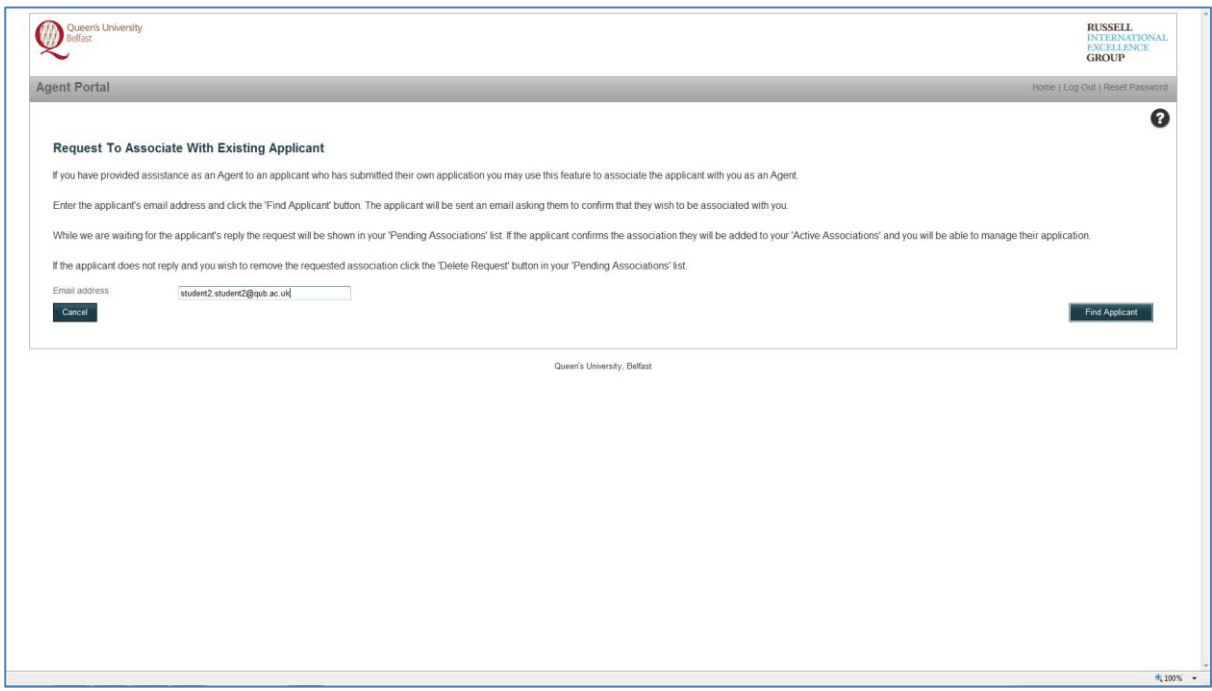

If the Agent Portal finds a match the applicant's name will be displayed. You will be asked to confirm that this is the correct applicant and the applicant has given you permission to act on their behalf. Click on the 'Confirm Association' button to complete the request to be associated with the applicant.

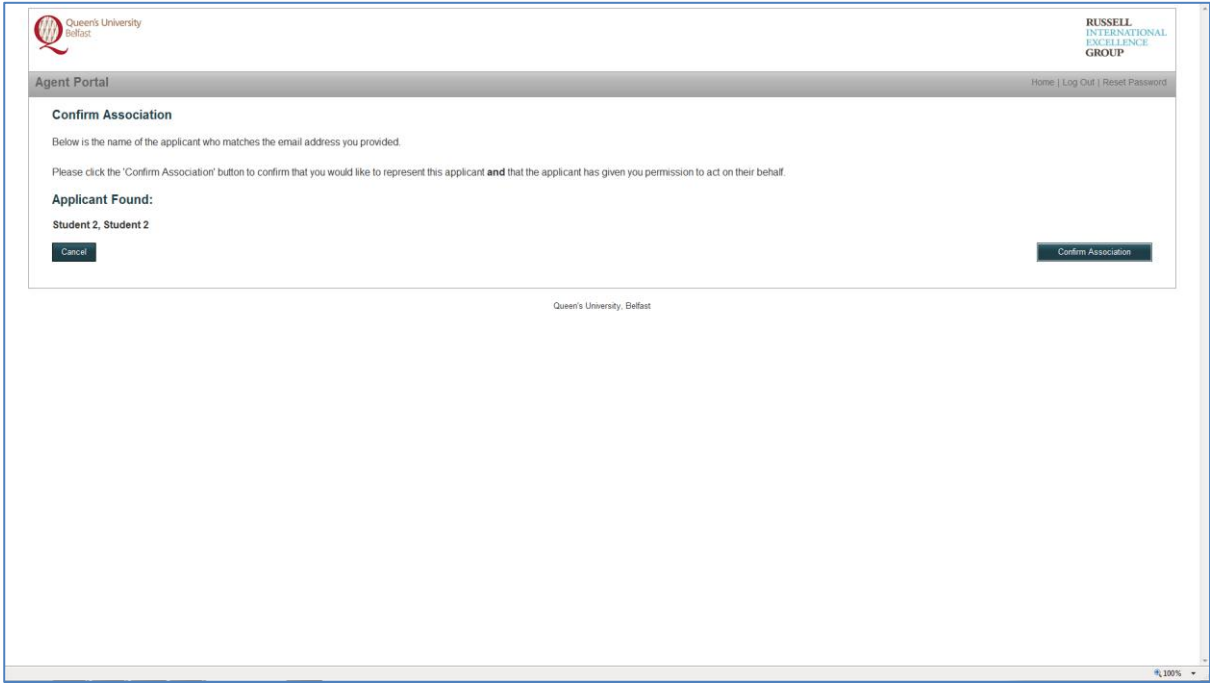

You will be returned the Agent Portal homepage and the applicant will be added under 'Pending Associations – Awaiting applicant reply'. The applicant will be sent an email asking them to access the Direct Application Portal to confirm that they wish to be associated with you as their Agent. You may also find it helpful to contact the applicant to let them know that you have made this request.

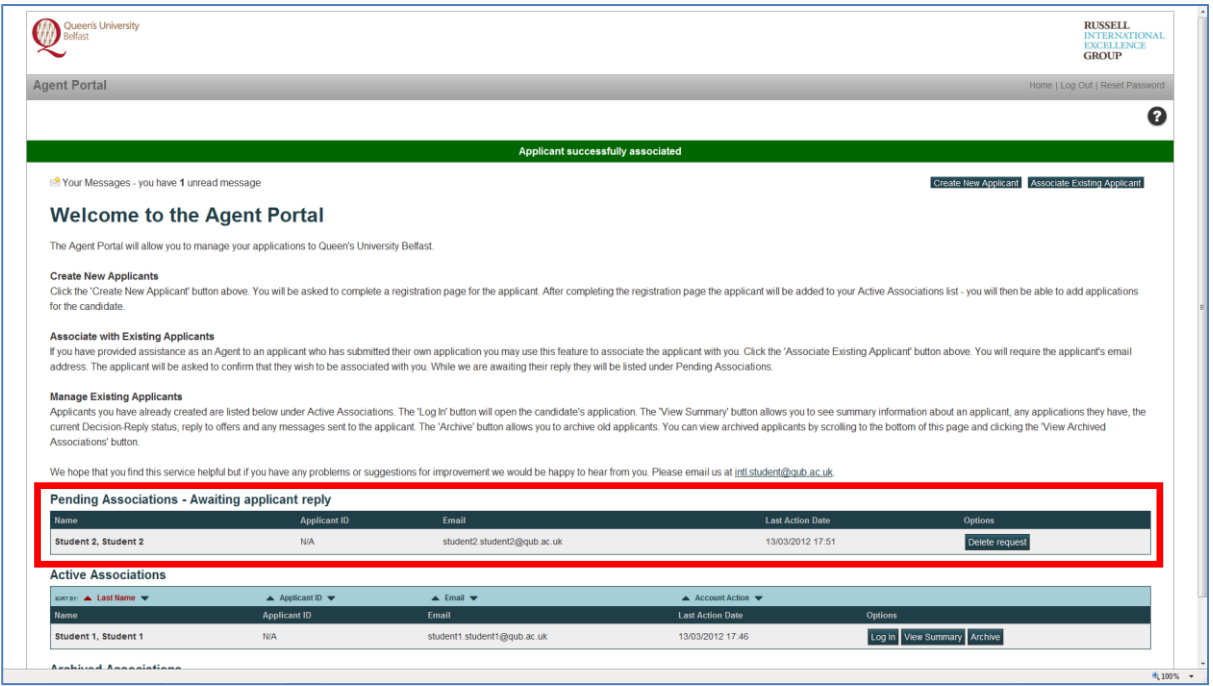

The applicant will be listed under 'Pending Associations – Awaiting applicant reply' until they reply. If the applicant does not reply within a reasonable period you may delete the request by clicking the 'Delete request' button.

If the applicant confirms the association then their name will be added under your 'Active Associations'.

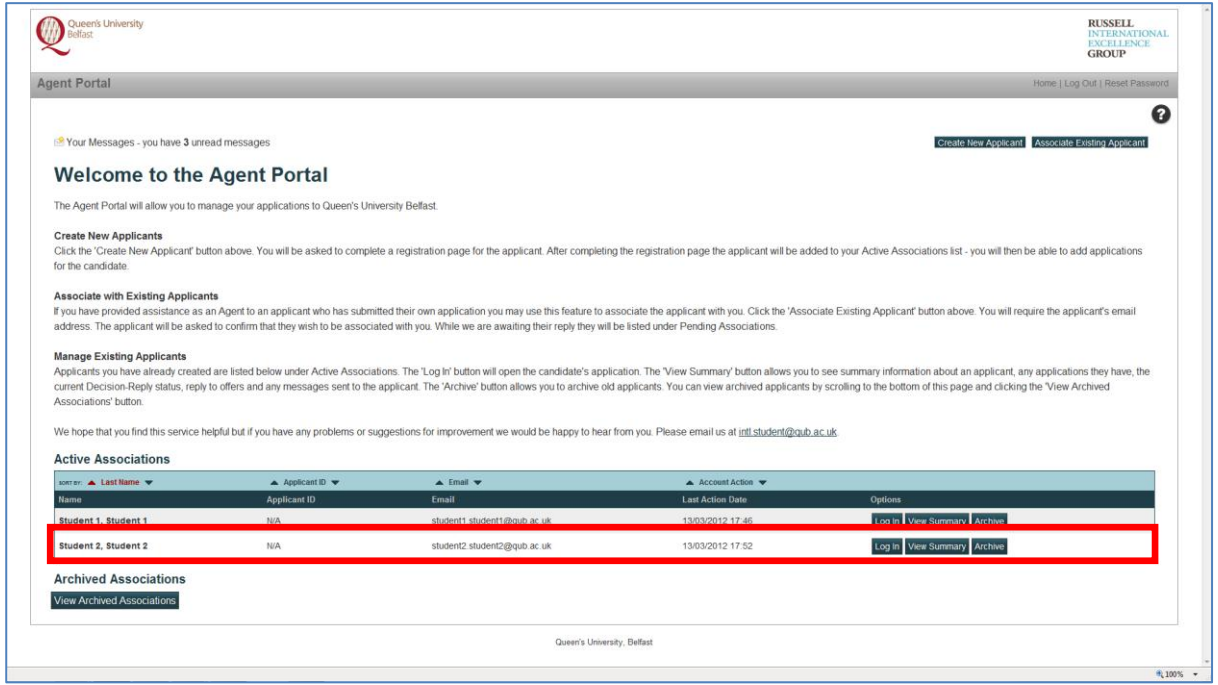

If the applicant is associated with another agent or the Agent Portal does not find a match an appropriate message will be displayed. In these circumstances you are asked to email the University at [intl.student@qub.ac.uk](mailto:intl.student@qub.ac.uk) quoting the applicant's name, email address and why you believe that the applicant should be associated with you. An email link will be displayed on the page to allow you to email us.

### <span id="page-8-0"></span>**Direct Application Portal**

 $\epsilon$ 

When an applicant is associated with you as their Agent you will be able to access the Direct Application Portal to submit and manage the candidate's applications.

If you are accessing the Direct Application Portal for the first time you should complete the 'My Details' and then 'My Applications' sections. On each page of the Direct Application Portal a '?' icon is displayed in the top right hand corner of the page. If you click on the '?' icon help associated with that page is displayed. In addition a '?' icon is displayed alongside each question. If there are any questions you are uncertain of click the '?' adjacent to the specific question and help text associated with that question will be displayed.

You can quickly return to the Agent Portal homepage by clicking on the appropriate link displayed in the top right hand corner of each page.

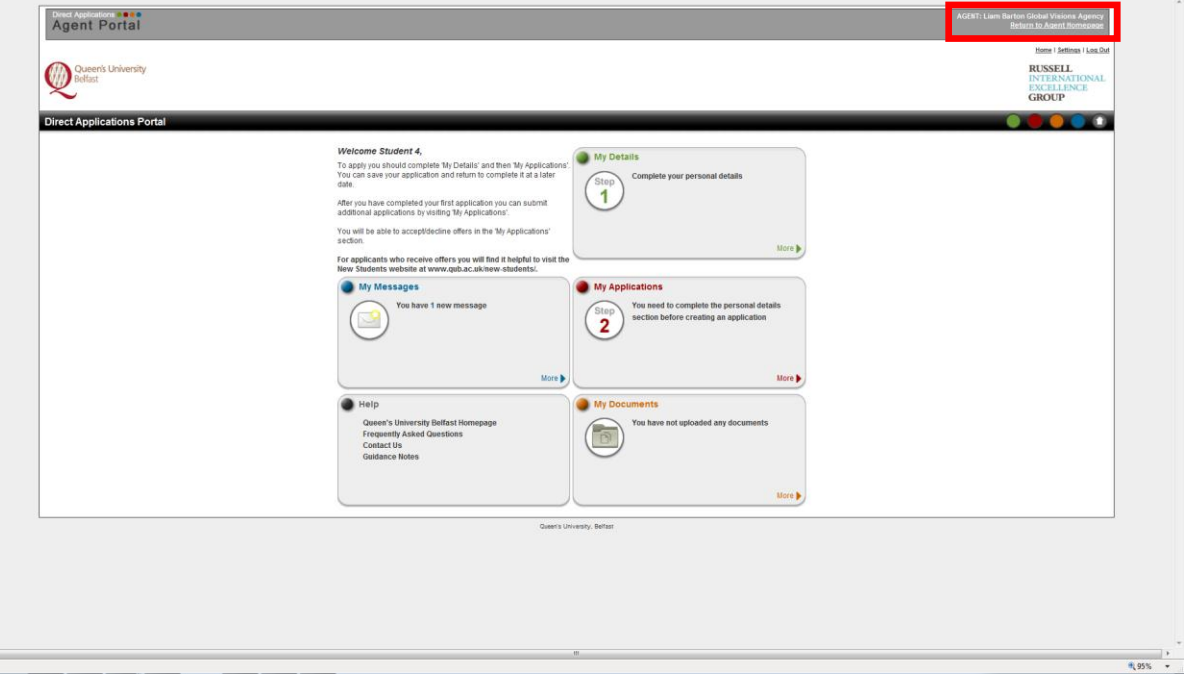

# <span id="page-9-0"></span>**Managing Your Applicants**

You can manage your applicants under Active Associations. The list is sorted alphabetically by Surname/Family Name and then First Name. You can change the sort order by Applicant ID, Email and Account Action (this is the last action date on an applicant record). You can use the upward and downward triangles to sort the list in ascending or descending order.

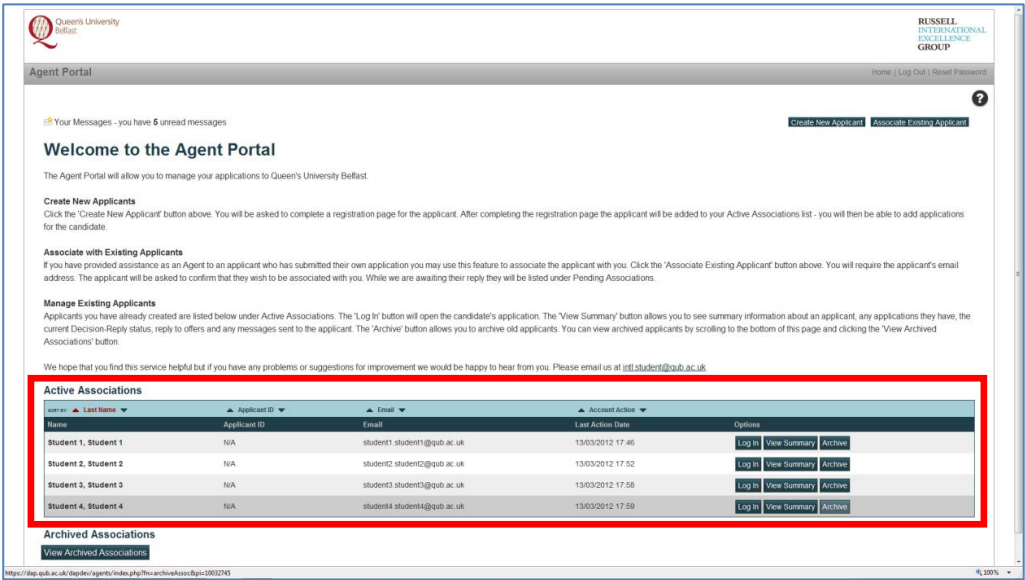

For each applicant there are three possible actions:

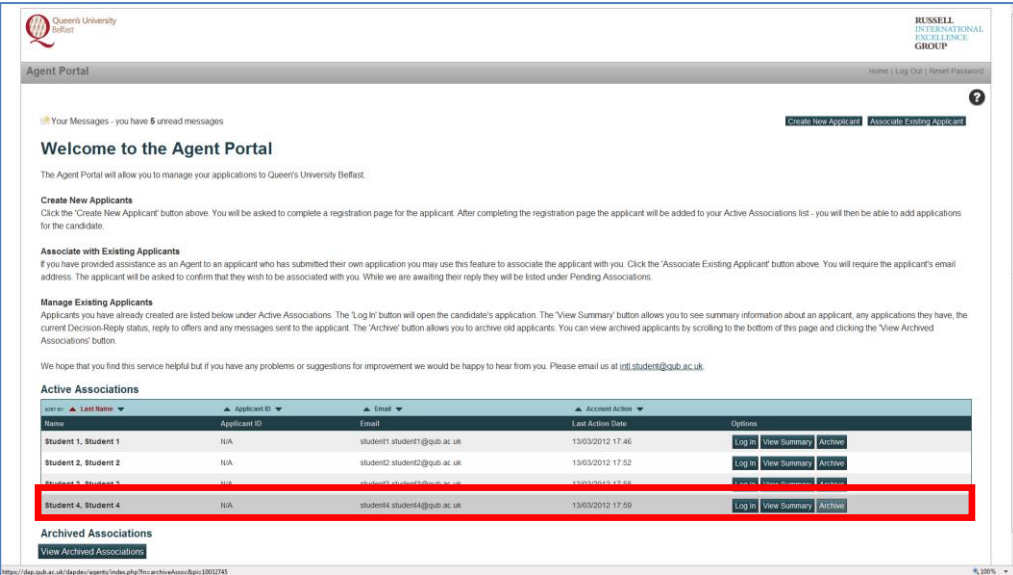

#### 1. **Log In**

The 'Log In' button will open the candidate's application. Please refer to the section on the Direct Application Portal.

#### 2. **View Summary**

The 'View Summary' button allows you to see summary information about an applicant, any applications they have created/submitted, the current Decision-Reply status, reply to offers and view any messages sent to the applicant. You can also access the candidate's application from this page.

#### 3. **Archive**

The 'Archive' button allows you to archive old applicants. You can view archived applicants by scrolling to the bottom of the Agent Portal homepage and clicking the 'View Archived Associations' button.

### <span id="page-10-0"></span>**View Applicant Summary Page**

This is the main page to manage a candidate's application(s).

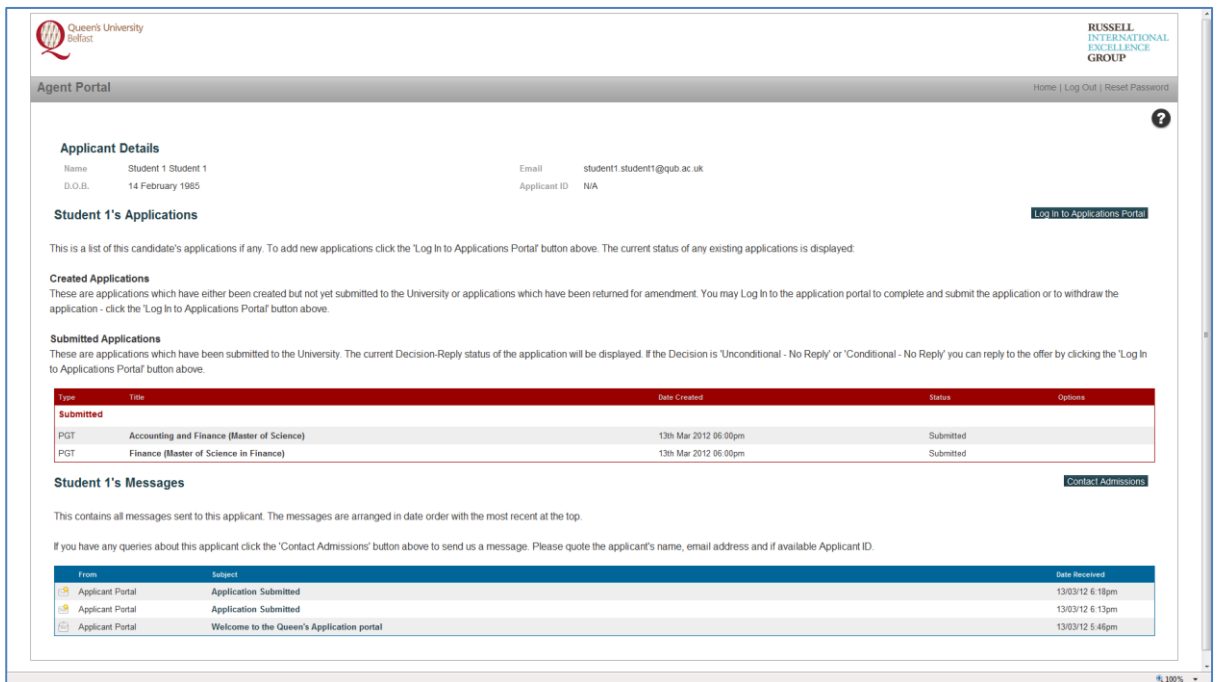

From this page you can:

- 1. Log in to the application portal for this applicant please refer to the section on the Direct Application Portal.
- 2. Review created applications which have not yet been submitted please refer to the section on the Direct Application Portal.
- 3. Monitor the progress of submitted applications.
- 4. View all messages sent in relation to this applicant.

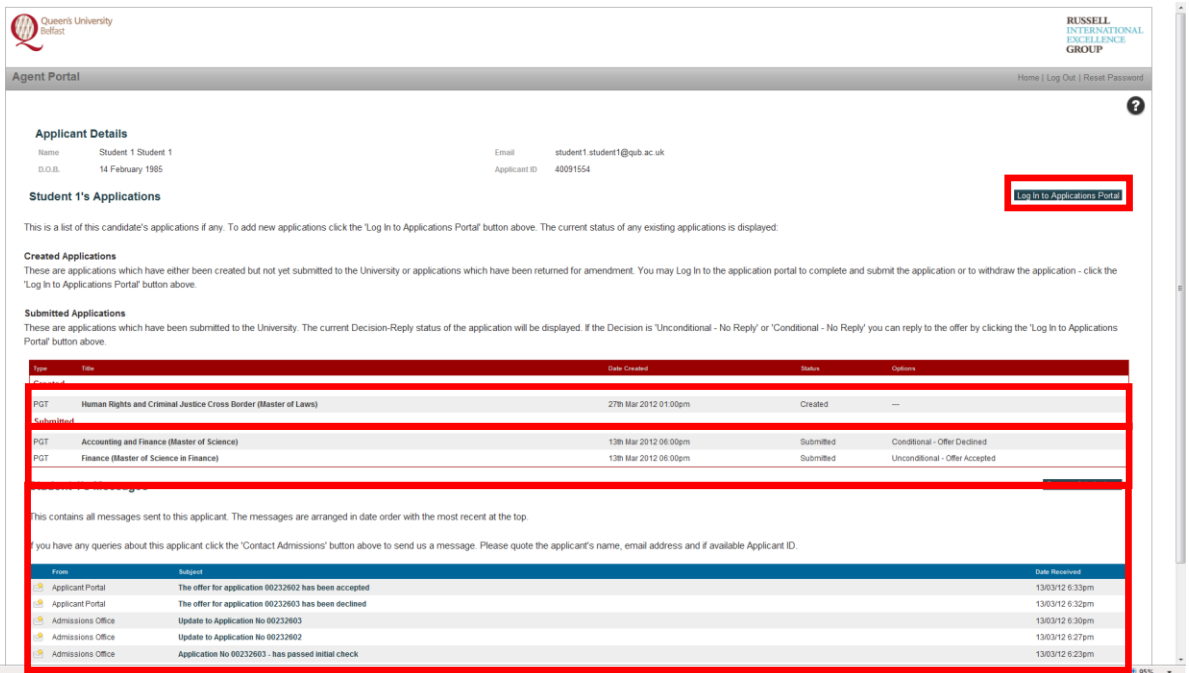

When a decision is made on an application it will be displayed on the applicant summary page. You can view the decision by clicking the 'Log In to Applications Portal' button.

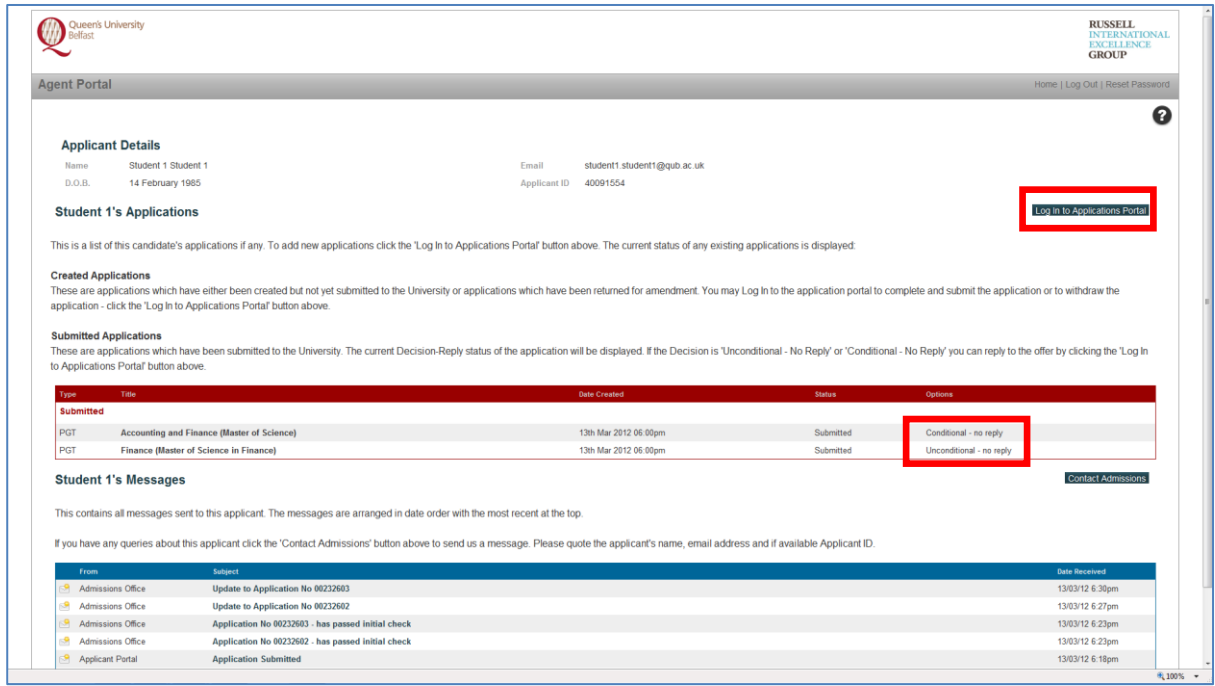

After clicking the 'Log In to Applications Portal' button the candidate's application will be opened and under 'My Applications' a link to view the decision and reply to an offer will be displayed.

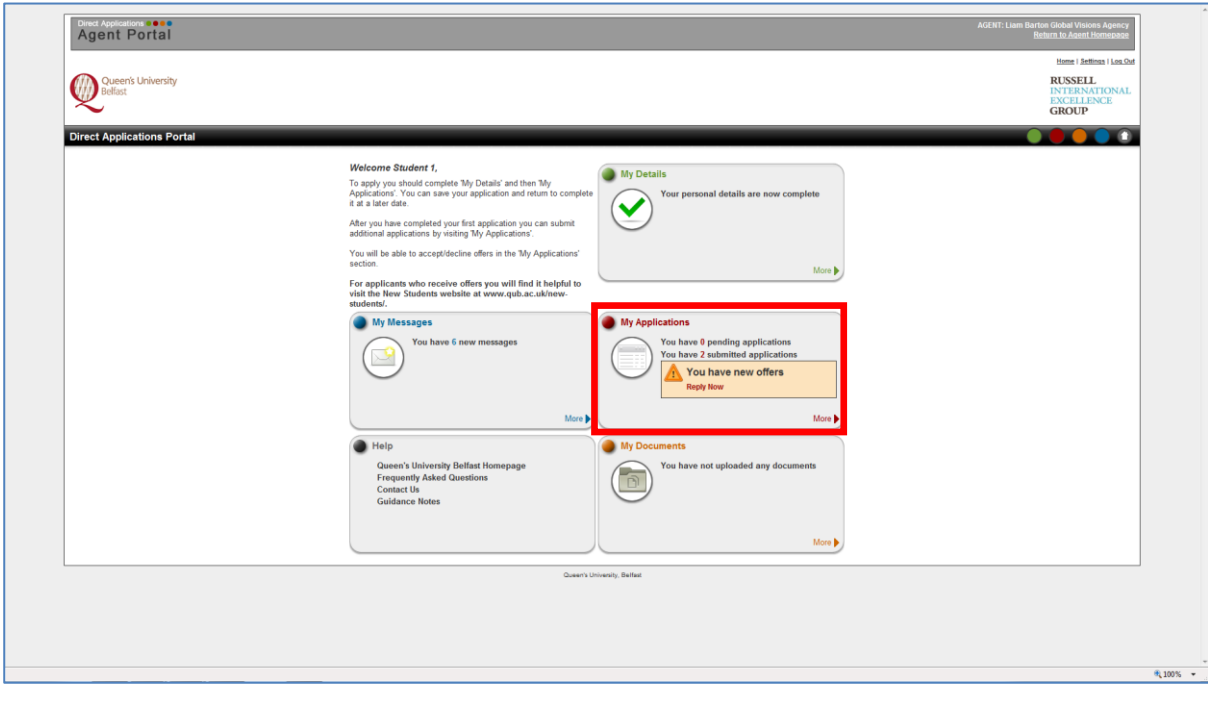

If you follow the link the following page is displayed. Click the 'View Decision' button to see the decision.

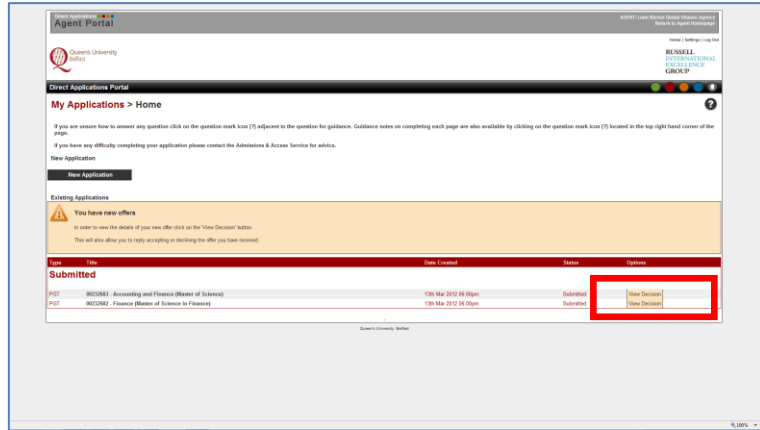

This will open a new page (see below). This page will show the decision, and if the offer is conditional it will show the condition(s). You can then decide to accept, decline or reply to the offer later.

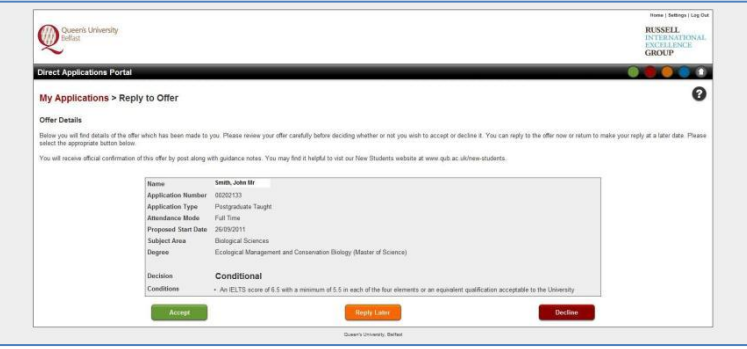

If you choose to accept the offer you will be asked to provide a copy of the applicant's passport. This is required so that we can prepare a Confirmation of Acceptance for Studies (CAS) which is required for international (non-EU/EEA) students wishing to study in the United Kingdom.

The preferred option is that you upload a copy of the applicant's passport at this stage. However, if this is not possible you can indicate that you will provide a copy of the passport later. You should forward a copy of the applicant's passport as soon as possible. You should forward a copy of the passport by email (preferred) t[o intl.student@qub.ac.uk](mailto:intl.student@qub.ac.uk) or post it to the Admissions and Access Service.

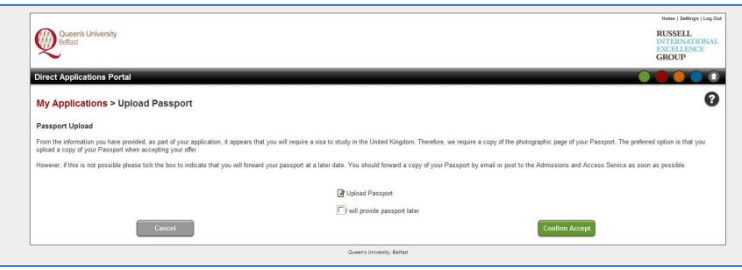

If you reply to an offer(s) the applicant summary page is updated accordingly. You may accept more than one offer on behalf of an applicant but we would ask you to advise us which offer(s) the applicant finally wishes to accept and decline as soon as the applicant has finalised their plans. This will ensure that the applicant is provided with the correct information on their CAS.

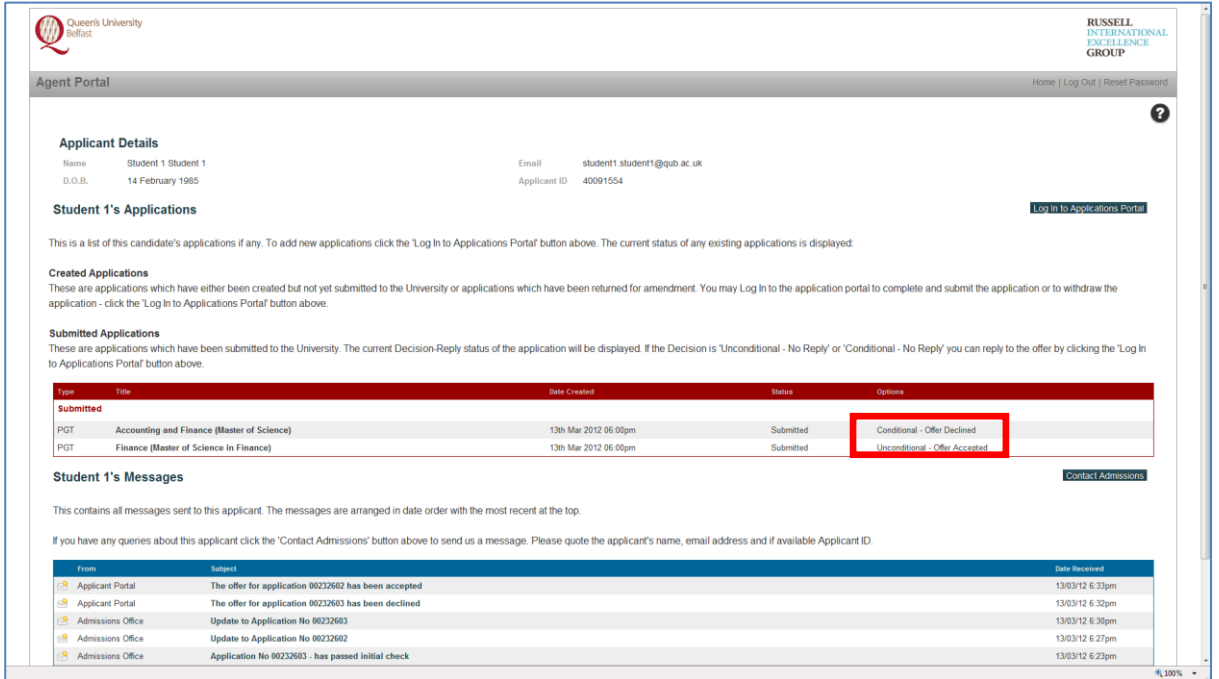

All messages in relation to an individual applicant are also displayed. You can view messages by double clicking on the subject of the message. You can also reply to messages – please refer to the section on 'Your Messages' later in this document.

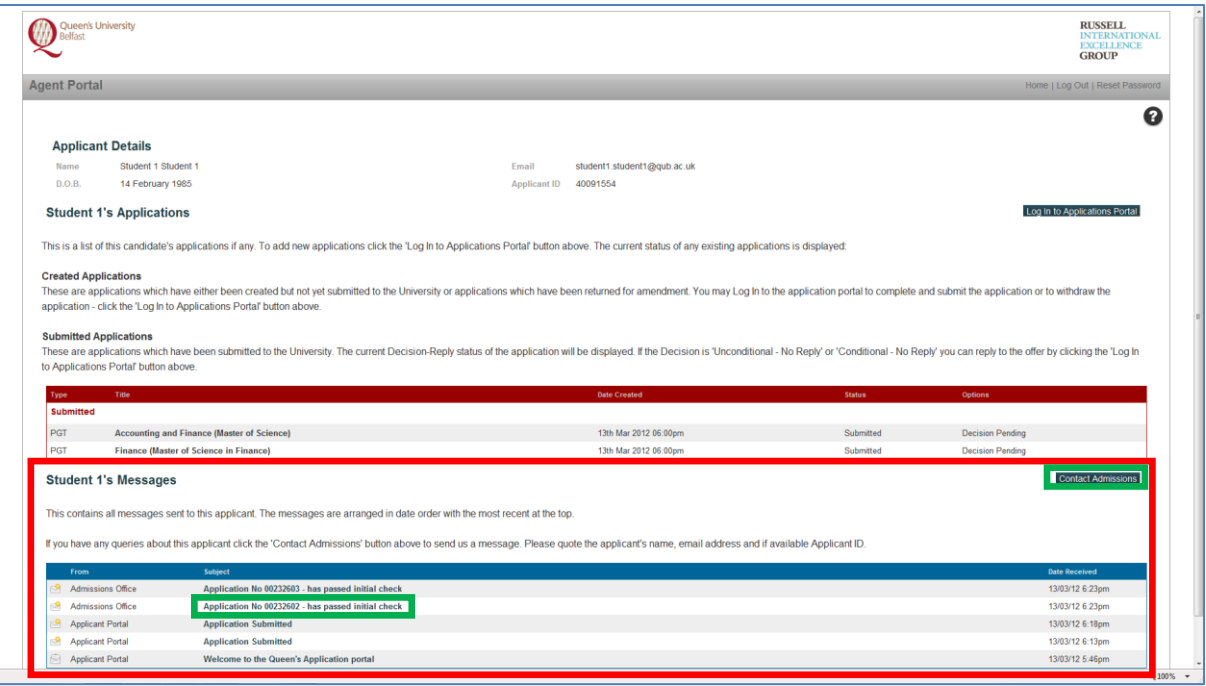

### <span id="page-14-0"></span>**Your Messages**

From the Agent Portal homepage there is a link to allow you to view all messages in relation to your active applicants. It will also highlight if you have any unread messages.

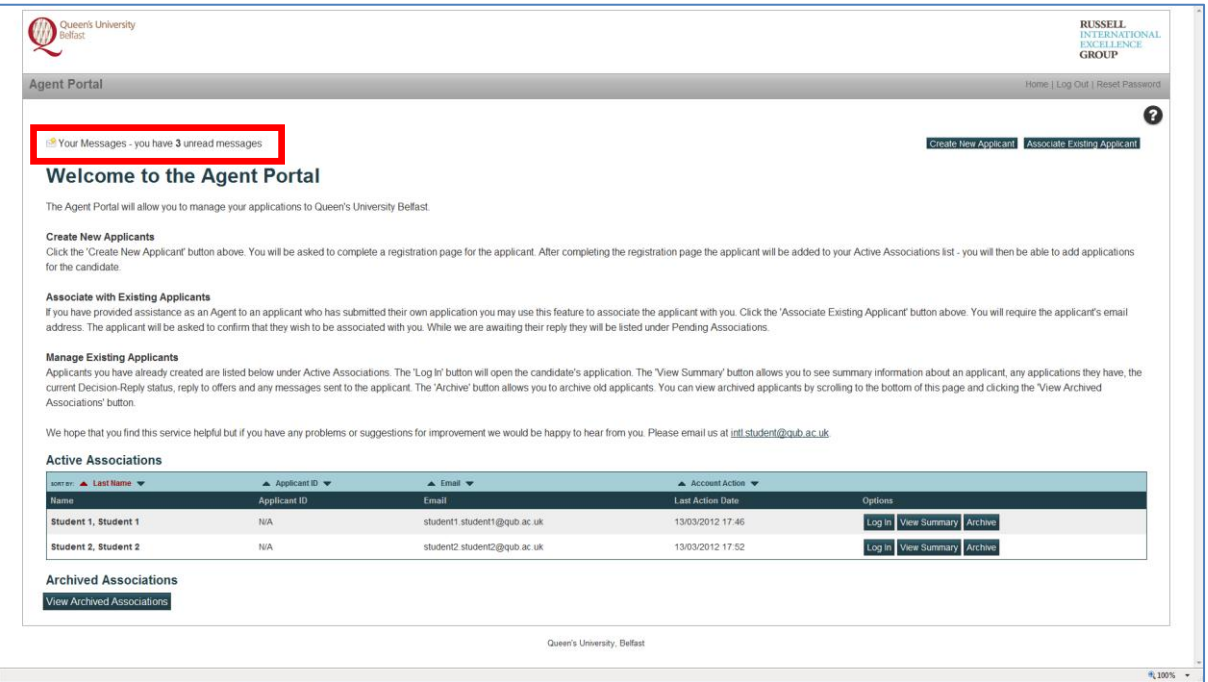

Messages are arranged in date order with the most recent appearing first. To view a message double click on the subject of the message.

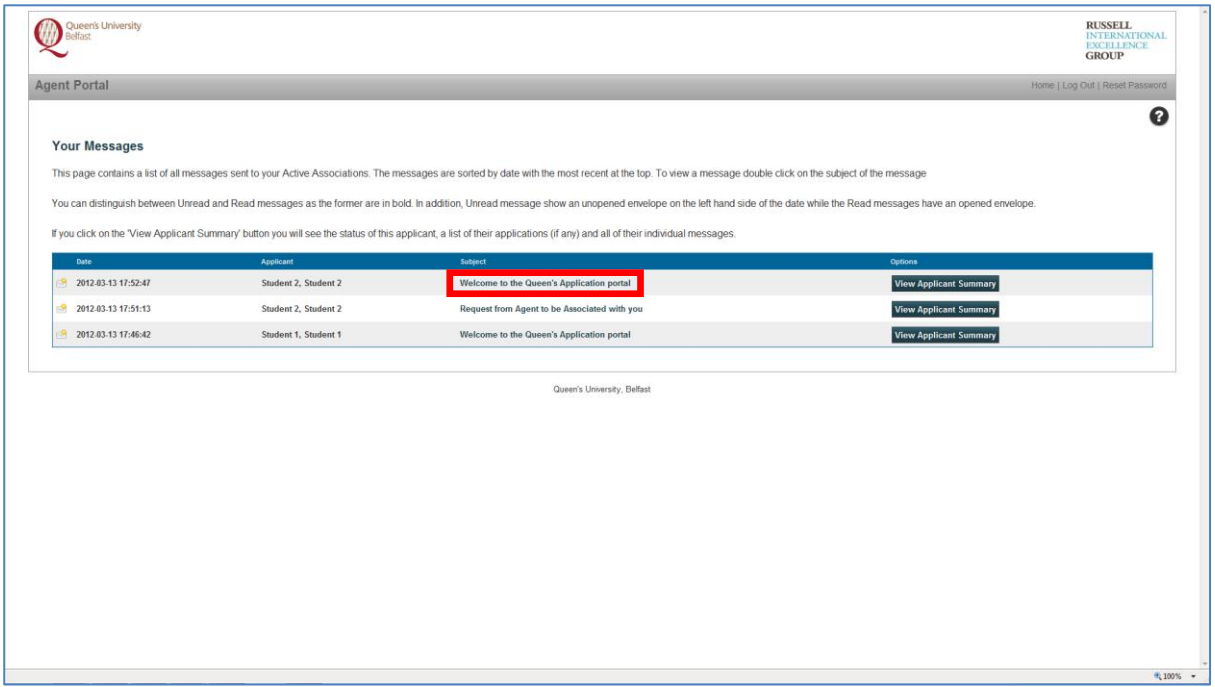

You can distinguish between read and unread messages as unread message are in bold. In addition, for unread messages an unopened envelope icon is displayed to the left of the date of the message. For read messages an opened envelope icon appears.

After reading a message you can then click the 'Return to previous page' which will return you to the 'Your Messages' page. If you opened the message from the applicant summary page you will be returned to the applicant summary page.

If you have a query in relation to a message you can reply to the message by clicking the 'Contact Admissions about this message' button.

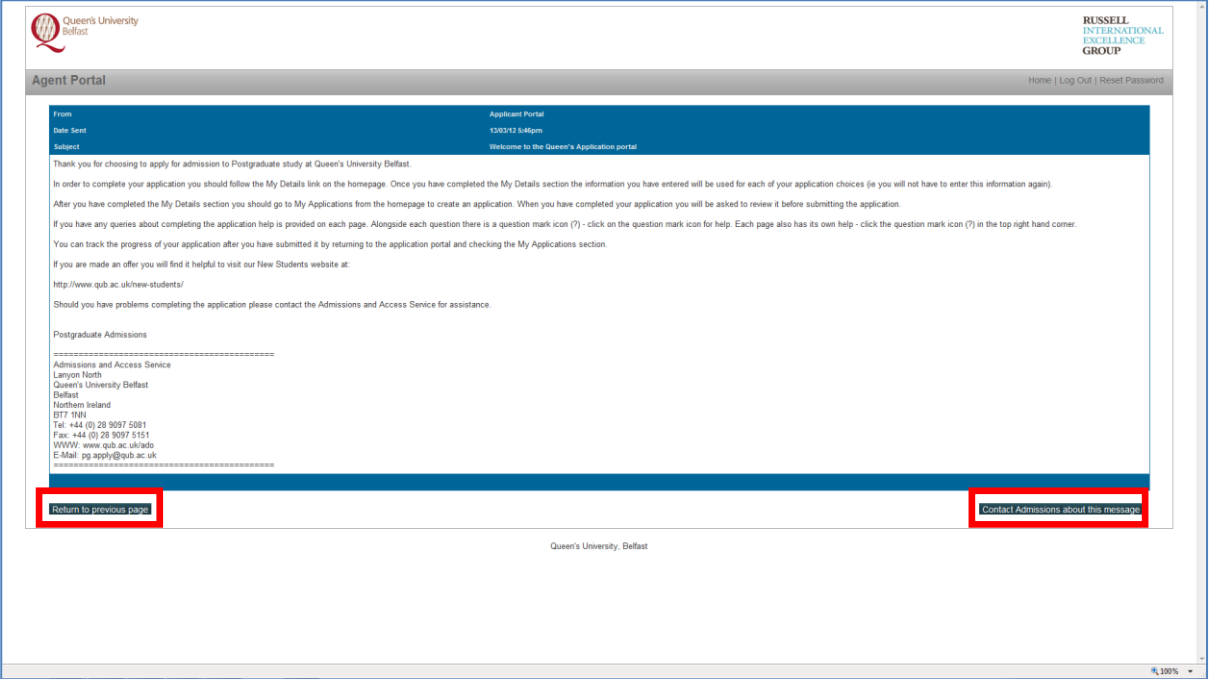

If you are contacting Admissions about an applicant please quote the applicant's name and email address.

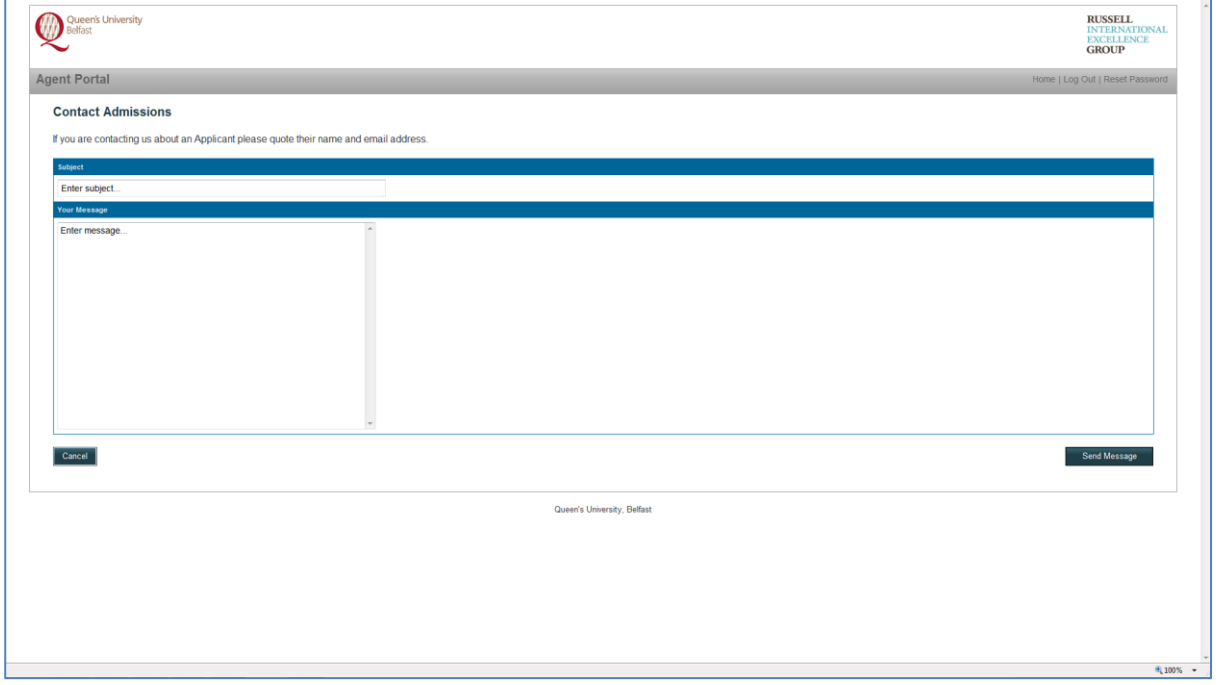

# <span id="page-16-0"></span>**Archiving old applicants**

This will allow you to manage your applicants over time as you can archive old applicants. From the Agent Portal homepage click on the 'Archive' button against the applicant you wish to archive.

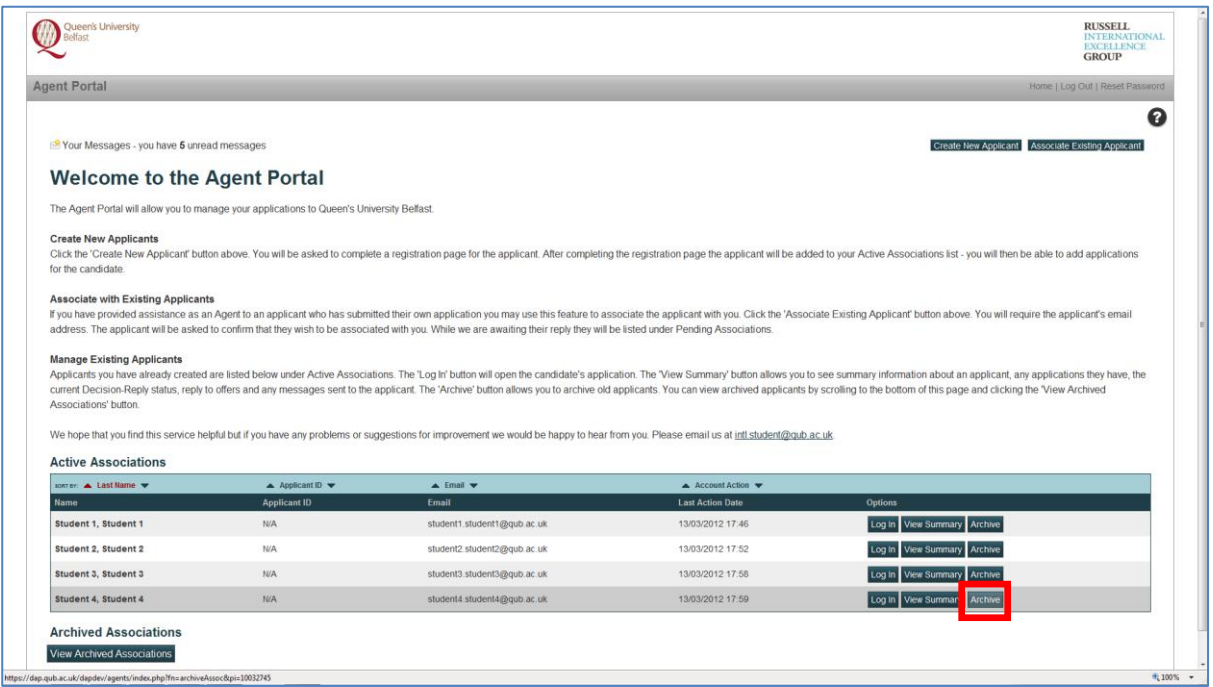

You will be asked to confirm whether or not you wish to proceed.

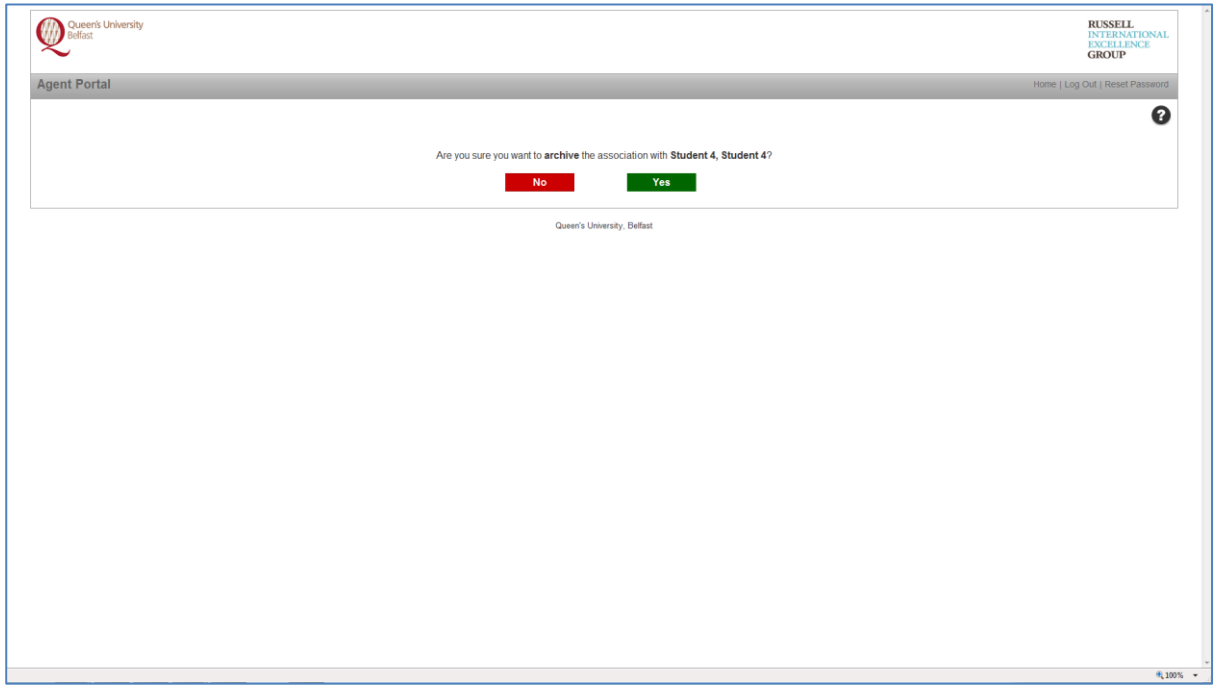

If you wish to see a list of 'Archived Associations' or re-activate an archived applicant scroll to the bottom of the Agent Portal homepage and click the 'View Archived Associations' button.

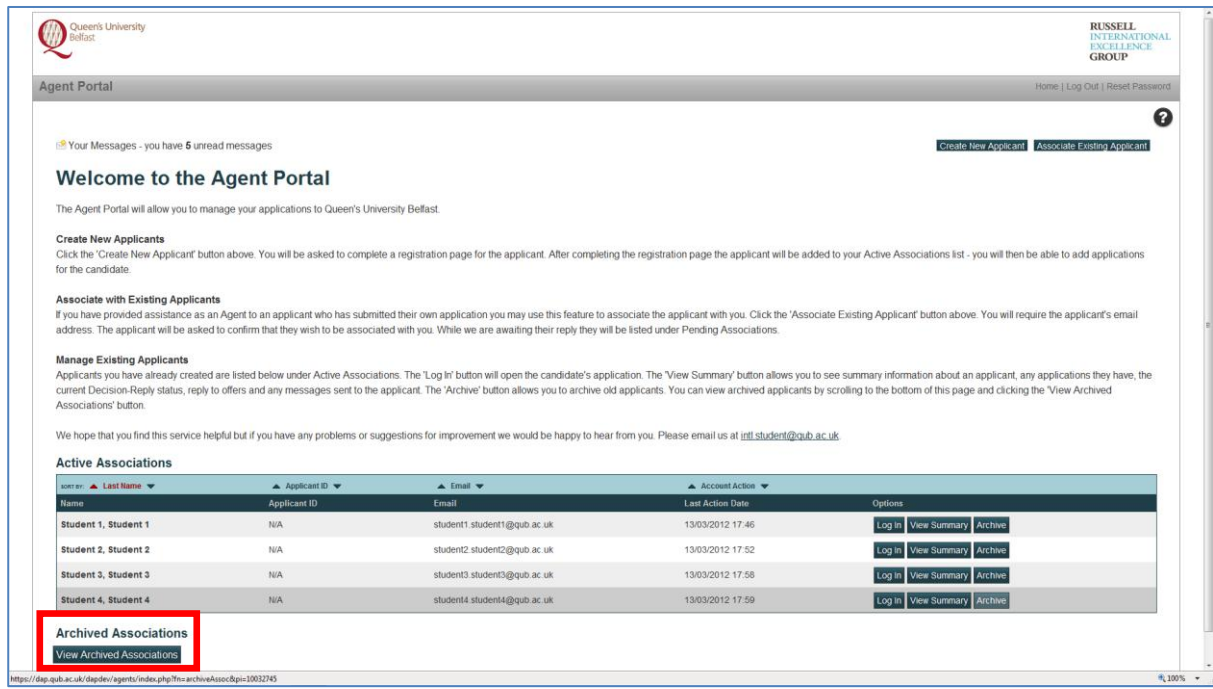

On the 'Archived Associations' page you will see a list of Archived Associations arranged alphabetically by Surname/Family Name and then First name. If you wish to re-activate an applicant click on the 'Activate' button.

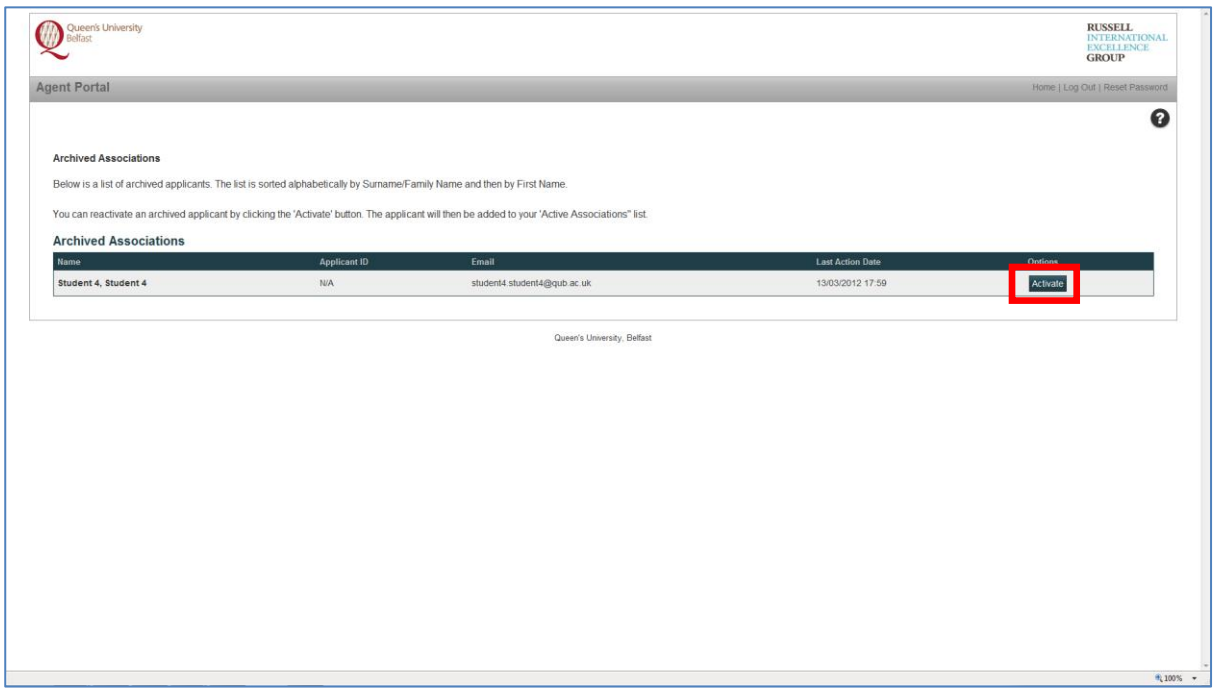

You will be asked to confirm whether or not you wish to re-activate the applicant. If you confirm that you wish to re-activate an applicant their details will be added under your 'Active Associations' list on the Agent Portal homepage.

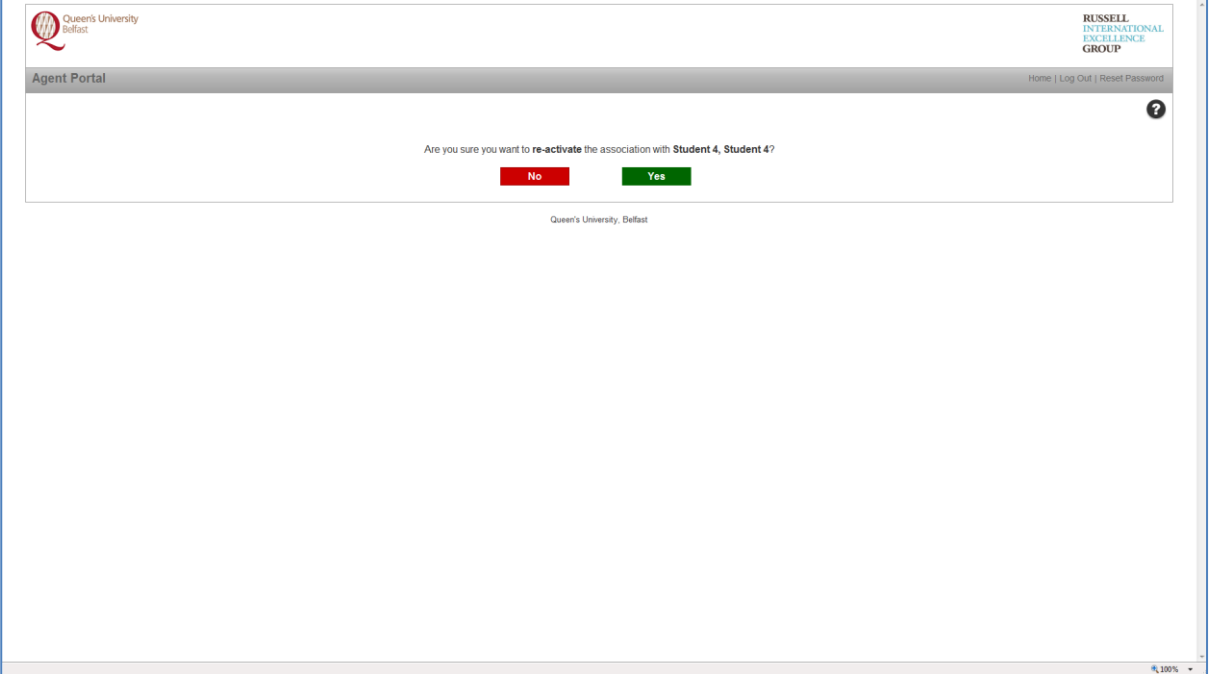

# <span id="page-19-0"></span>**Resetting your Password**

From the Agent Portal homepage you can reset your password.

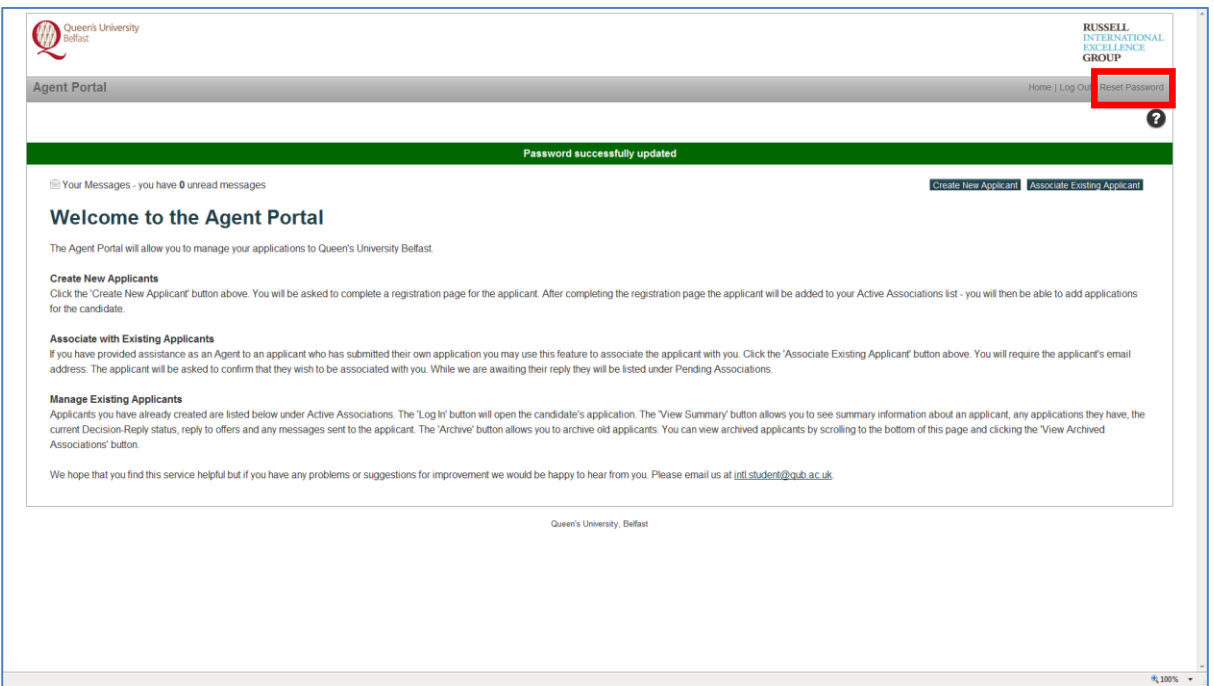

Please enter your Current Password and then enter a New Password of your own choosing. You will be asked to re-enter the New Password for validation purposes.

If you share this Password with other users please advise them of the updated password.

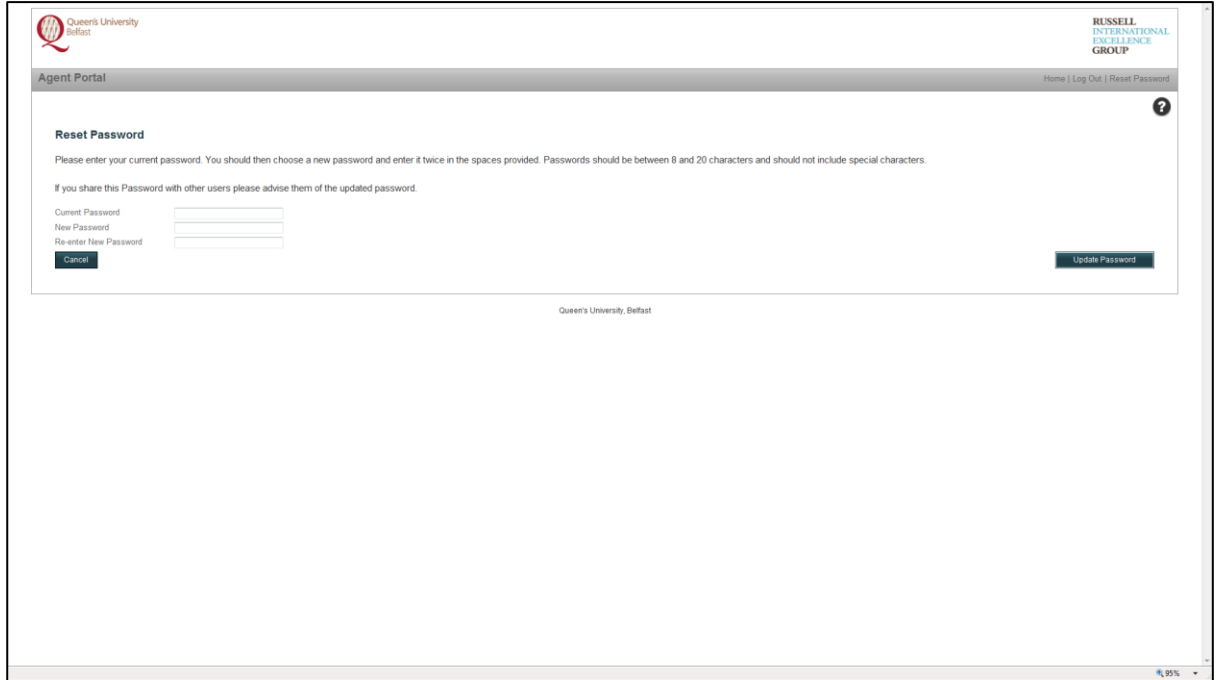

### <span id="page-20-0"></span>**Help**

In the top right hand corner of all pages in the Agent Portal and the Direct Application Portal a '?' icon is displayed. If you click on the '?' icon help associated with that page is displayed.

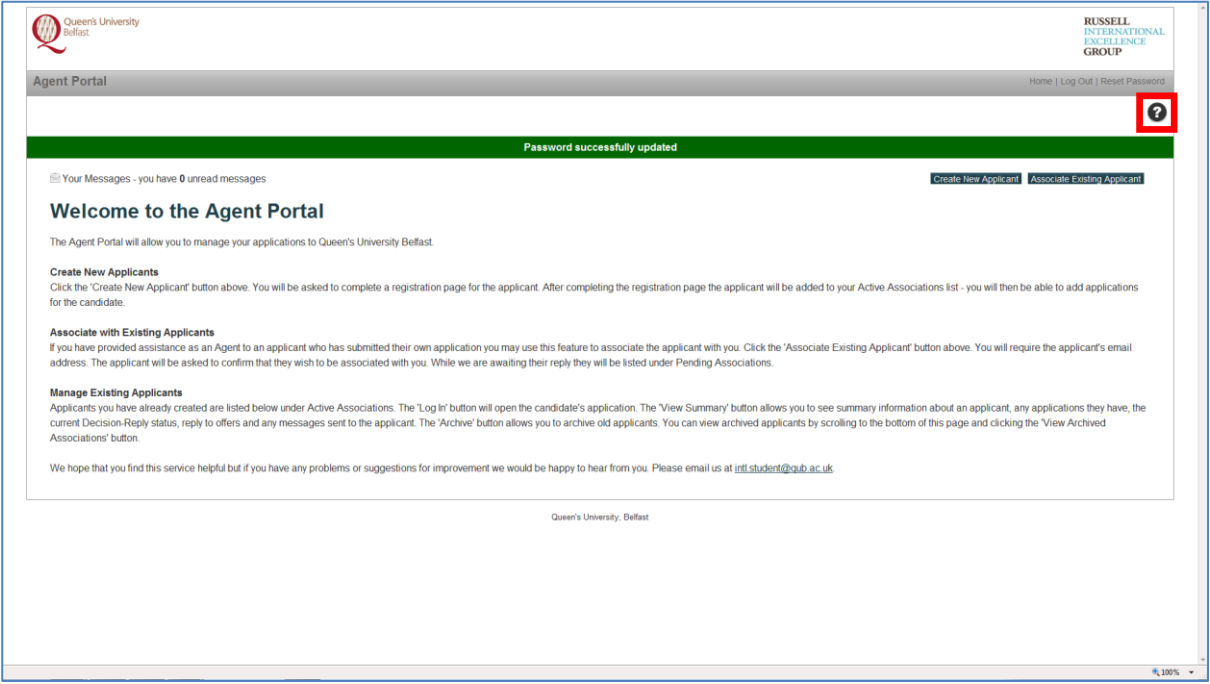

On the 'Create New Applicant' page, and throughout the Direct Application Portal a '?' icon is also displayed alongside each question. If there are any questions you are uncertain of click the '?' adjacent to the specific question and help text associated with that question will be displayed (see below).

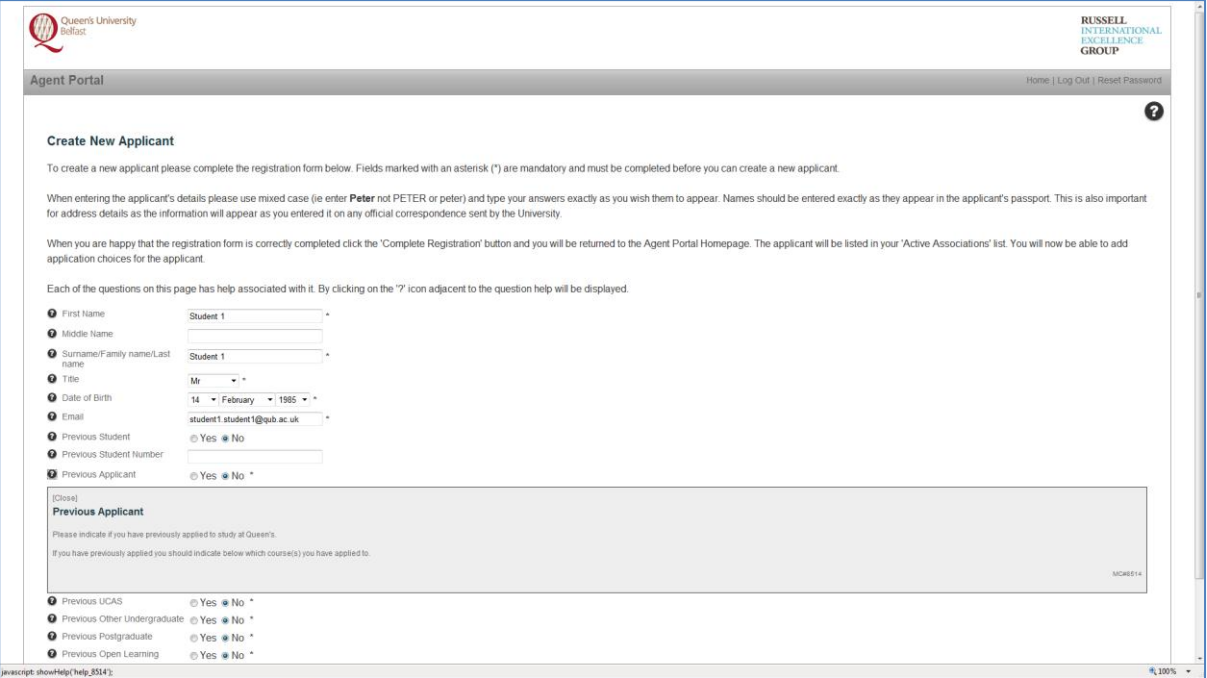

If you cannot find the help you require please do not hesitate to contact the Admissions and Access Service at [intl.student@qub.ac.uk.](mailto:intl.student@qub.ac.uk)